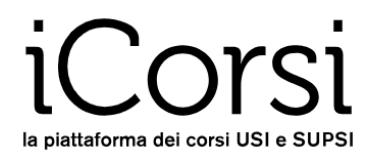

# **Piattaforma iCorsi**

# **Manuale dello studente**

**iCorsi** è una piattaforma online di supporto all'attività didattica di USI e SUPSI, ed è gestita dall'**eLab**, il servizio eLearning dell'USI.

Il software con cui è stata creata si chiama **Moodle**. Si tratta di un software Open Source molto diffuso a livello accademico.

## innoo

Questo breve manuale ti fornirà alcune semplici istruzioni per muovere i primi passi.

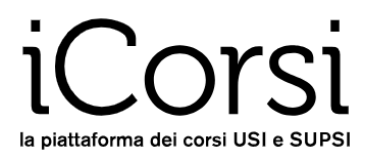

### Indice

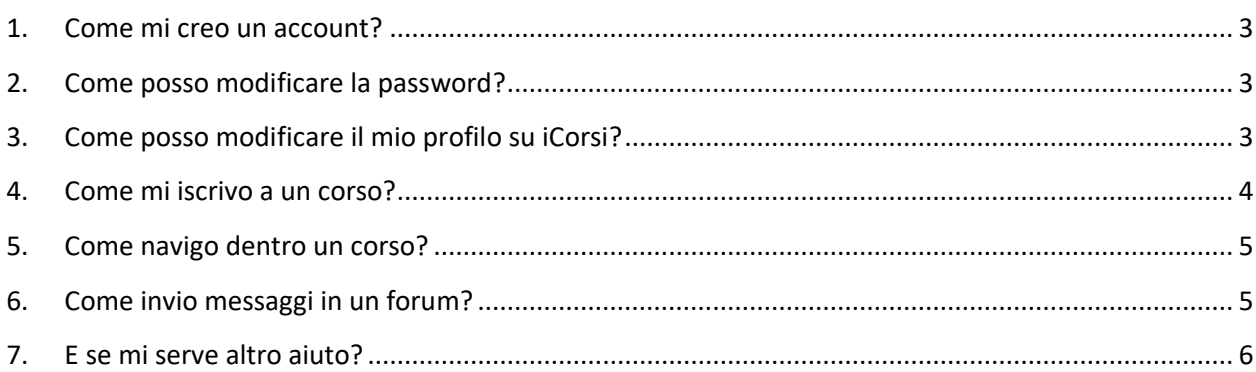

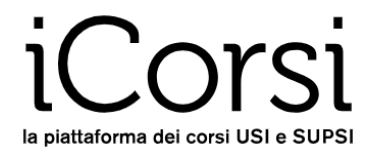

#### <span id="page-2-0"></span>**1. Come mi creo un account?**

Se sei studente USI:

- Devi usare il tuo account edu-id che dovrai creare tu stesso tramite le credenziali USI.
- Se non l'hai ancora fatto, puoi crearti l'account edu-id seguendo le istruzioni che trovi qui: <https://www.desk.usi.ch/it/edu-id-la-nuova-identita-digitale-delle-universita-svizzere>
- Per fare login, vai s[u www.icorsi.ch](http://www.icorsi.ch/) e scegli **Login USI.**

Se sei studente SUPSI:

- Il tuo account viene creato automaticamente.
- Di norma questo account ti viene consegnato il primo giorno del semestre insieme ad altre informazioni.
- Il tuo username è nella forma *nome.cognome@supsi.ch.*
- Per fare login, vai su [www.icorsi.ch](http://www.icorsi.ch/) e scegli **Login SUPSI.**

Se sei uno studente esterno:

- Richiedi un account al tuo docente.
- Il tuo account è nella forma nome.cognome@icorsi.
- Per fare login, vai su [www.icorsi.ch](http://www.icorsi.ch/) e scegli **Login External.**

#### <span id="page-2-1"></span>**2. Come posso modificare la password?**

Se sei uno studente USI, puoi cambiare la password attraverso la pagina di Login dell'edu-id [\(https://eduid.ch/web/reset-password/1/?lang=it\)](https://eduid.ch/web/reset-password/1/?lang=it) cliccando su "Hai dimenticato la tua password?" e seguendo le istruzioni passo per passo.

Se sei uno studente SUPSI, puoi cambiare la password attraverso l'interfaccia Microsoft, che trovi qui: [portal.office.com.](https://portal.office.com/) Nella sezione **FAQ** della piattaforma [\(https://faq.icorsi.ch/lost\\_password\)](https://faq.icorsi.ch/lost_password), troverai le informazioni necessarie per la gestione del tuo account @supsi.

Se sei uno studente esterno, puoi modificare la password accedendo al tuo profilo: dopo aver fatto il login, clicca sul tuo nome in alto a destra, poi su **Preferenze** nel menu a tendina, poi su **Cambia Password**. Nella sezione **Manuali** della piattaforma [\(https://www.icorsi.ch/mod/folder/view.php?id=109435\)](https://www.icorsi.ch/mod/folder/view.php?id=109435), troverai un manuale per la gestione del tuo account esterno.

#### <span id="page-2-2"></span>**3. Come posso modificare il mio profilo su iCorsi?**

Per cambiare gli altri dati del tuo profilo: dopo aver fatto il login, clicca sul tuo nome in alto a destra (1), a quel punto apparirà un menu a tendina dove dovrai cliccare su **Preferenze (2)** e poi su **Modifica (3)** per visualizzare e cambiare le tue informazioni personali.

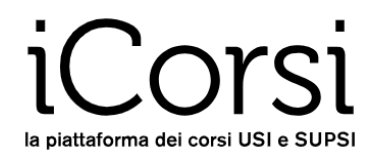

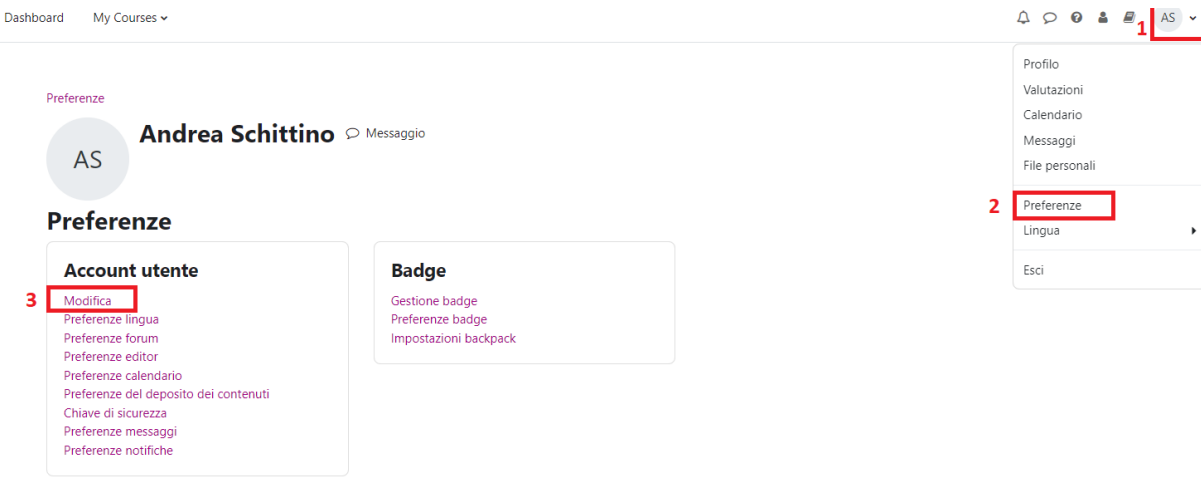

Nel profilo puoi cambiare molte cose, tra cui:

- Indirizzo e-mail
- La tua città/località e fuso orario
- La tua descrizione e la tua immagine del profilo.

#### <span id="page-3-0"></span>**4. Come mi iscrivo a un corso?**

Per poter accedere alle risorse di un corso, devi esserti prima iscritto a quel corso.

#### Se sei uno studente USI:

• la tua iscrizione ai corsi su iCorsi viene fatta automaticamente sulla base della tua iscrizione ai corsi tramite i sistemi usati dalla tua facoltà (Gestu, Teaching o Segreteria virtuale): **ti raccomandiamo dunque di tenere sempre aggiornata la tua iscrizione ai corsi su questi sistemi. La sincronizzazione con iCorsi avviene durante la notte, dunque solitamente otterrai l'accesso al corso al più tardi il giorno dopo.**

#### Se sei uno studente SUPSI o uno studente esterno:

Se non sei già stato iscritto al corso su iCorsi dai tuoi docenti, puoi iscriverti manualmente. Per fare ciò:

- 1. Fai login a iCorsi.
- 2. Cerca il corso che ti interessa in uno dei seguenti modi:
	- a. Metti una parola chiave nel campo di ricerca;
	- b. seleziona il corso sfogliando le categorie e le sottocategorie: verrà visualizzata una lista di corsi all'interno della quale potrai trovare il corso che ti interessa. Clicca sul titolo del corso e conferma che vuoi iscriverti.

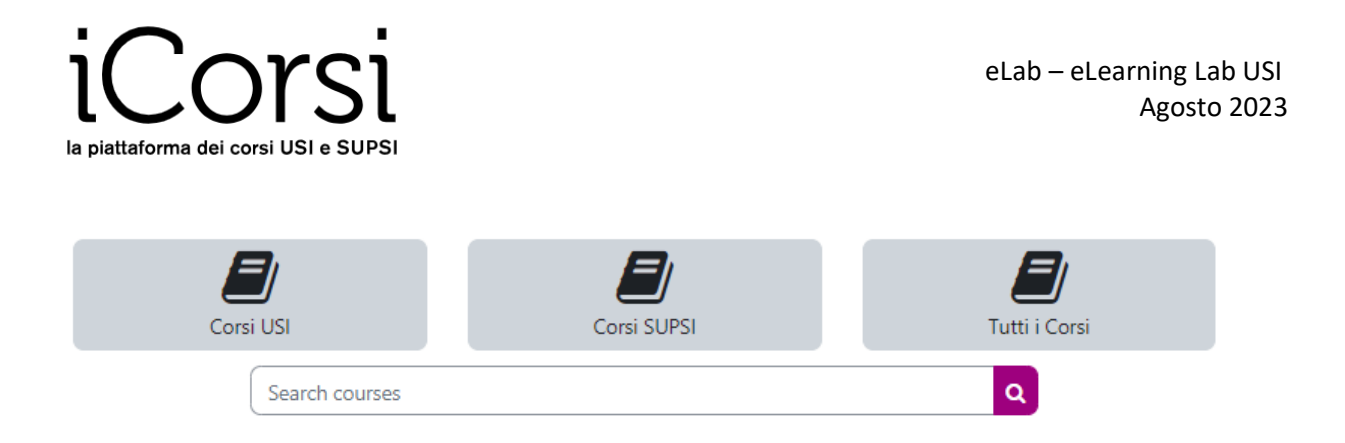

In alcuni casi i corsi sono protetti da una parola chiave ("Chiave di iscrizione"), che ti viene chiesta la prima volta che entri nel corso. La chiave di iscrizione è stata impostata dal docente del corso o dal suo assistente, quindi sarà lui/lei a fartela avere.

In seguito, tutte le volte che vorrai accedere al corso, non dovrai più seguire questa procedura: potrai semplicemente selezionare i tuoi corsi dalla pagina **Dashboard,** e avrai accesso a tutti i materiali presenti nei tuoi corsi.

#### <span id="page-4-0"></span>**5. Come navigo dentro un corso?**

Ogni corso ha una sua struttura scelta dal docente. Generalmente è strutturato per settimane, per argomenti o per tipo di documenti (slides, letture, esercizi, ecc.).

In ogni sezione (settimana/argomento/tipologia di documenti) ci possono essere risorse e attività di diversi tipi: file da scaricare, forum di discussione, esercizi da svolgere, ecc. In generale non dovresti avere problemi a usarle: è come navigare in un normale sito web.

Se ci sono dei problemi, puoi contattare il referente iCorsi della tua facoltà/dipartimento.

#### <span id="page-4-1"></span>**6. Come invio messaggi in un forum?**

Alcuni corsi contengono degli spazi di discussione online – dei forum. L'uso del forum merita alcuni brevi cenni.

- 1. Per iniziare una nuova discussione (se previsto dal forum):
	- a. Clicca sul bottone **Aggiungi argomento di discussione**
		- b. Inserisci il tuo messaggio a cui puoi anche includere un allegato (se hai più di un file, crea un archivio .zip e usa quello come allegato).
		- c. Quando hai scritto e inviato il messaggio, hai ancora 15 minuti di tempo per fare delle modifiche, dopodiché esso sarà spedito per e-mail a tutti gli iscritti al forum.
- 2. Per leggere un messaggio di altri, basta cliccare sul suo titolo nella prima pagina del forum.
- 3. Per rispondere a un messaggio di altri, visualizza il messaggio, poi clicca su **Rispondi**, in basso a destra.

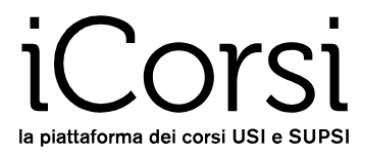

### <span id="page-5-0"></span>**7. E se mi serve altro aiuto?**

L'eLab ha creato un sito di supporto per gli utenti della piattaforma chiamato **iCorsi FAQ**: qui potrai trovare molte risposte alle tue domande riguardanti il funzionamento della piattaforma. Oltre alle spiegazioni, troverai alcuni video tutorial che spiegano i procedimenti passo per passo. Visita le FAQ cliccando su questo link: [http://faq.icorsi.ch.](http://faq.icorsi.ch/)

Se hai un problema tecnico, non esitare a contattare il referente iCorsi della tua facoltà/dipartimento: [https://www.icorsi.ch/mod/page/view.php?id=109434.](https://www.icorsi.ch/mod/page/view.php?id=109434)

Buono studio!

Il team eLab <https://www.usi.ch/it/universita/info/elab> [helpdesk@elearninglab.org](mailto:helpdesk@elearninglab.org) Phone +41 58 666 4760